学術メディアセンターホームページから PubMed をクリックします。 (学外のパソコンからもアクセスできます。)

## 基本的な検索

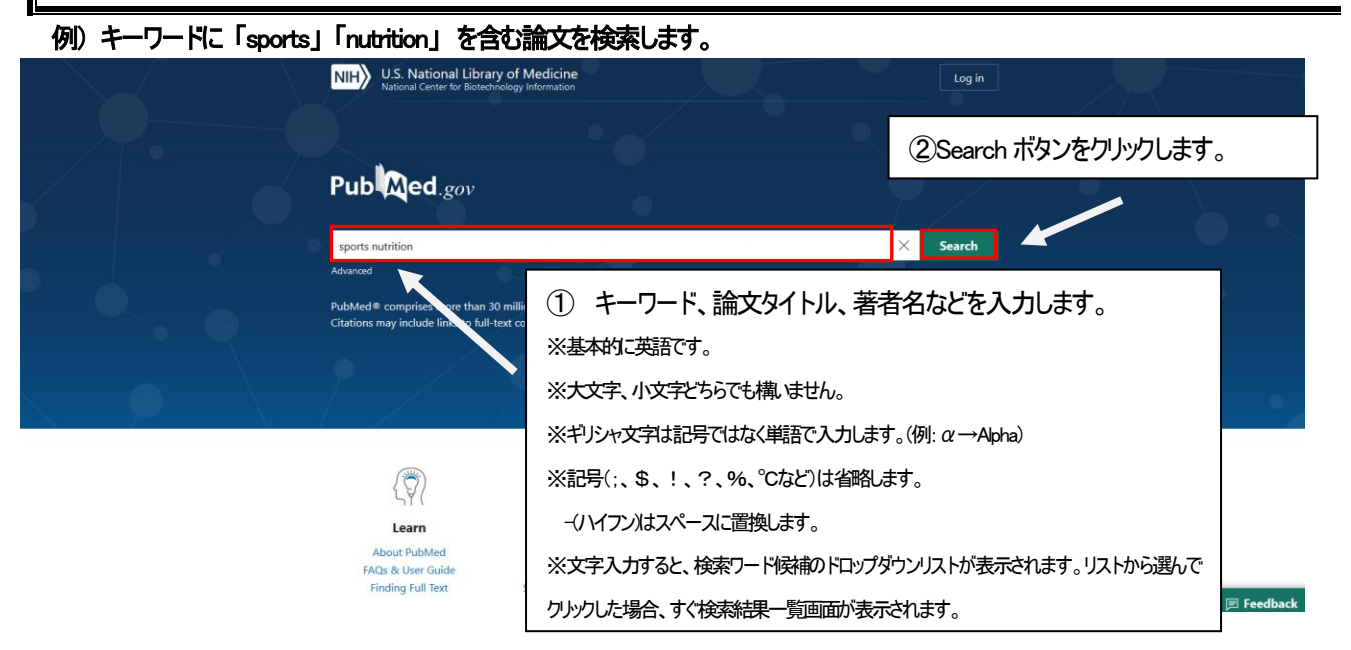

## 検索結果一覧画面

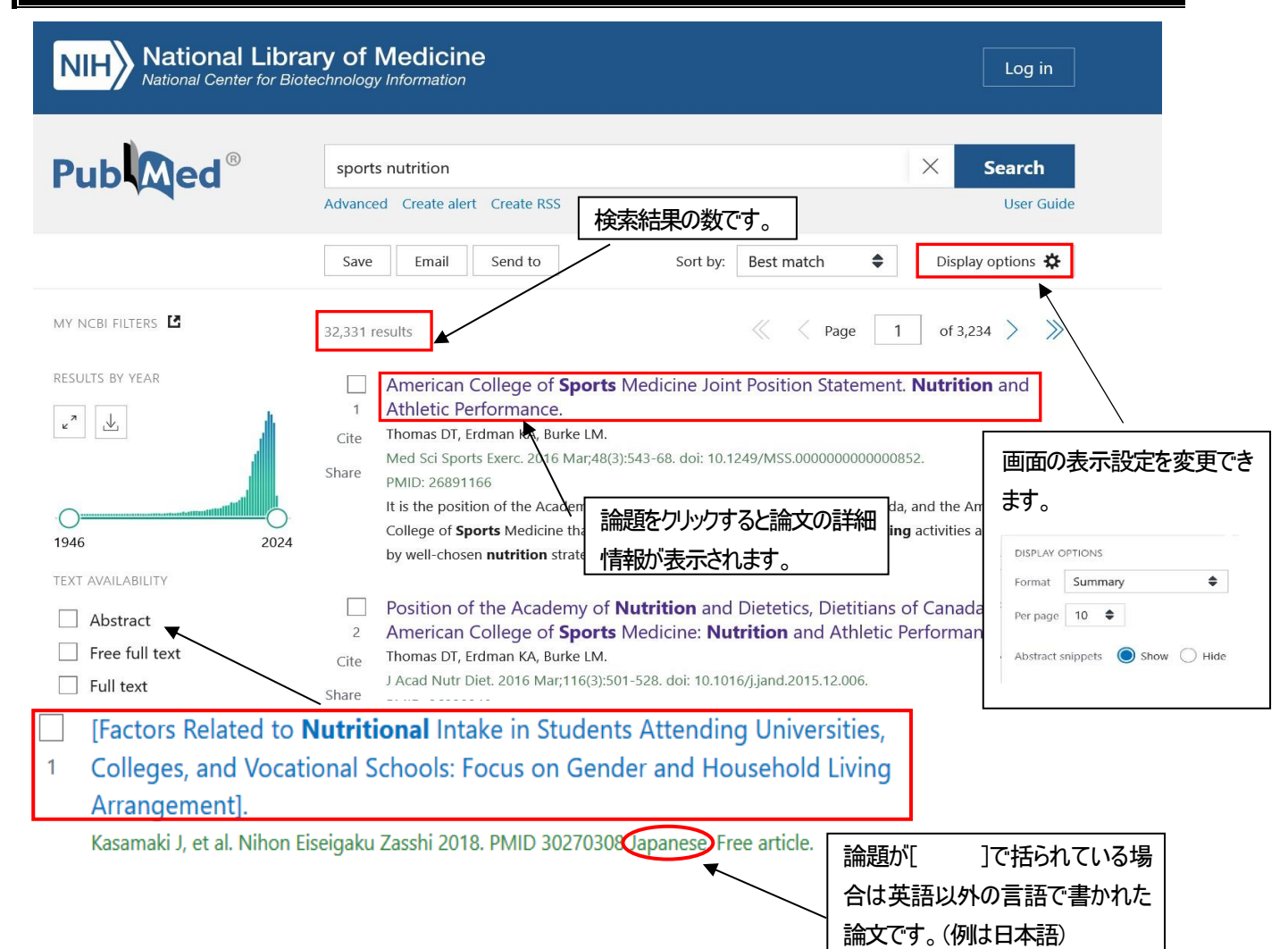

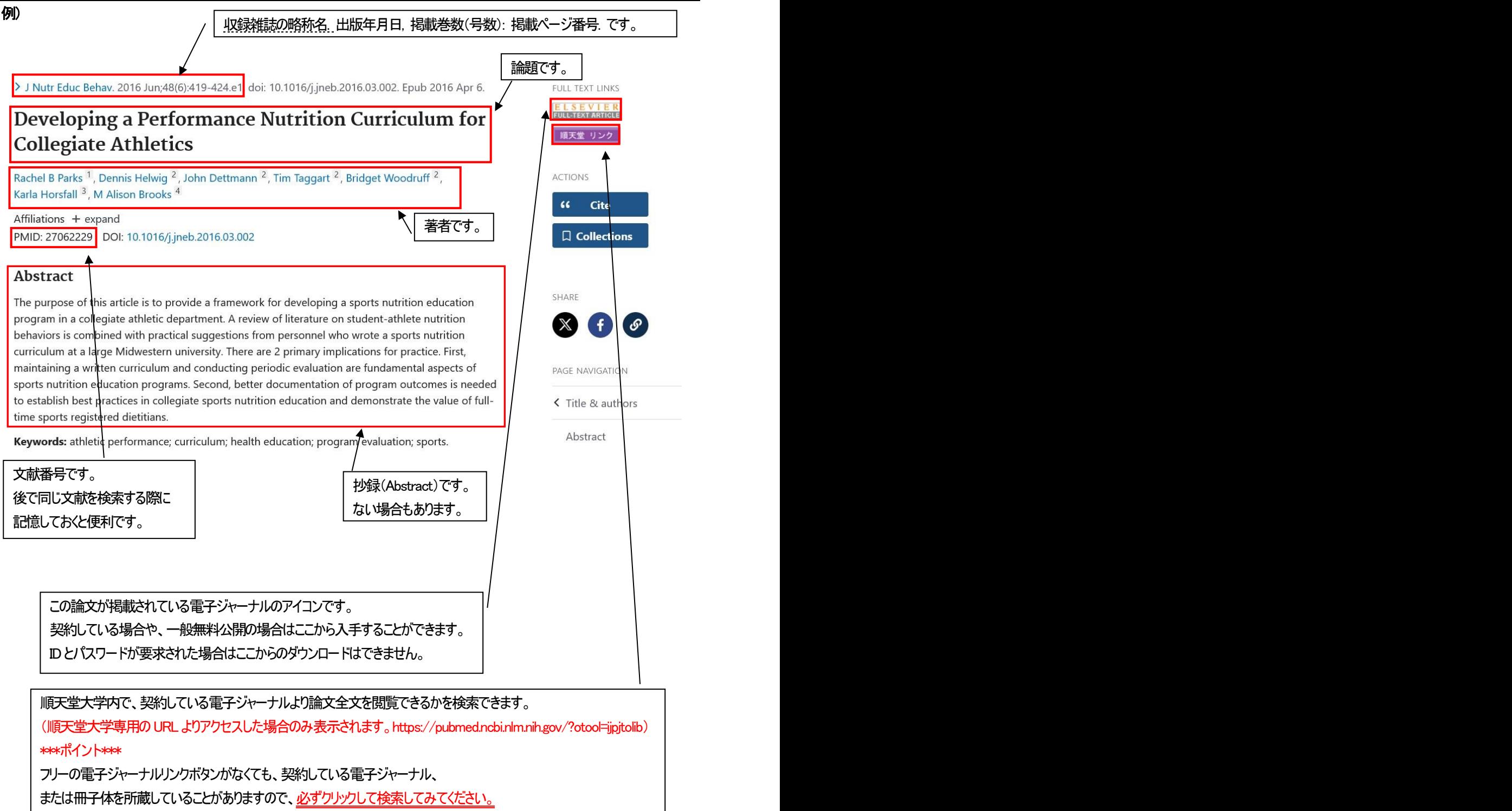

詳しくは J-3を参照ください。

# 検索結果の絞り込み

サイドバーのフィルター機能を利用して、検索結果を絞り込むことができます。

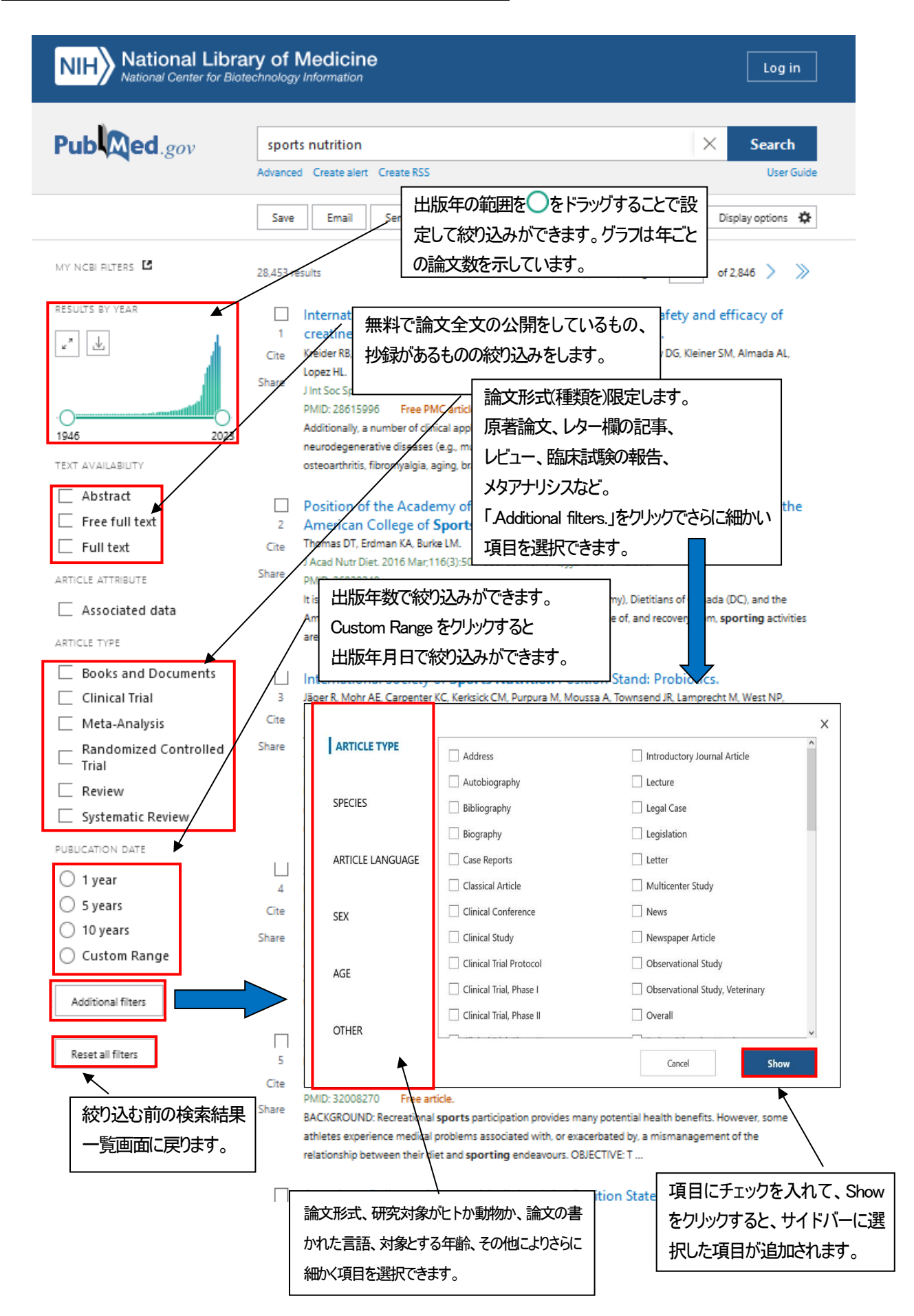

# 詳細検索

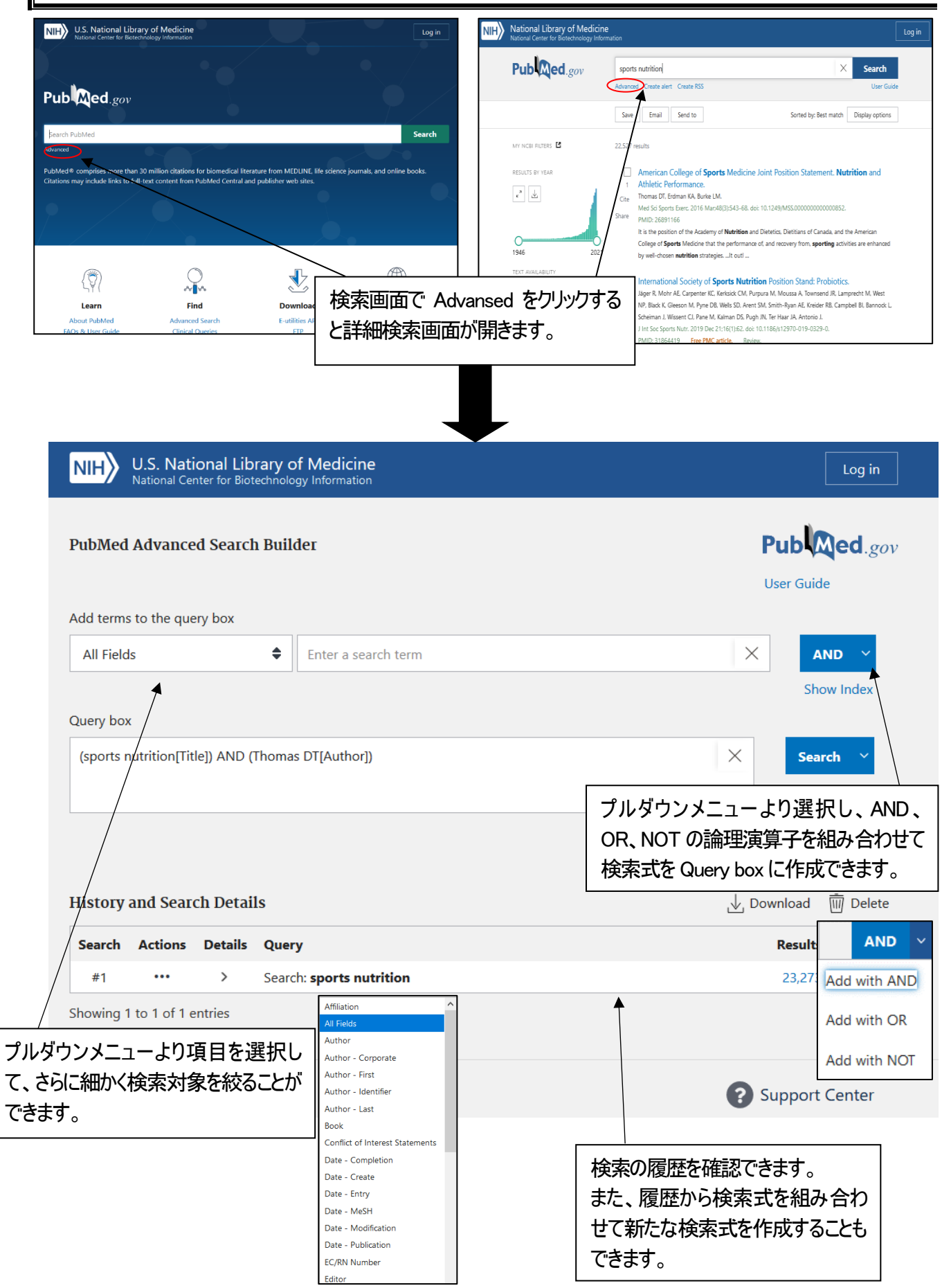

# 収録雑誌名の詳<del>細</del>情報

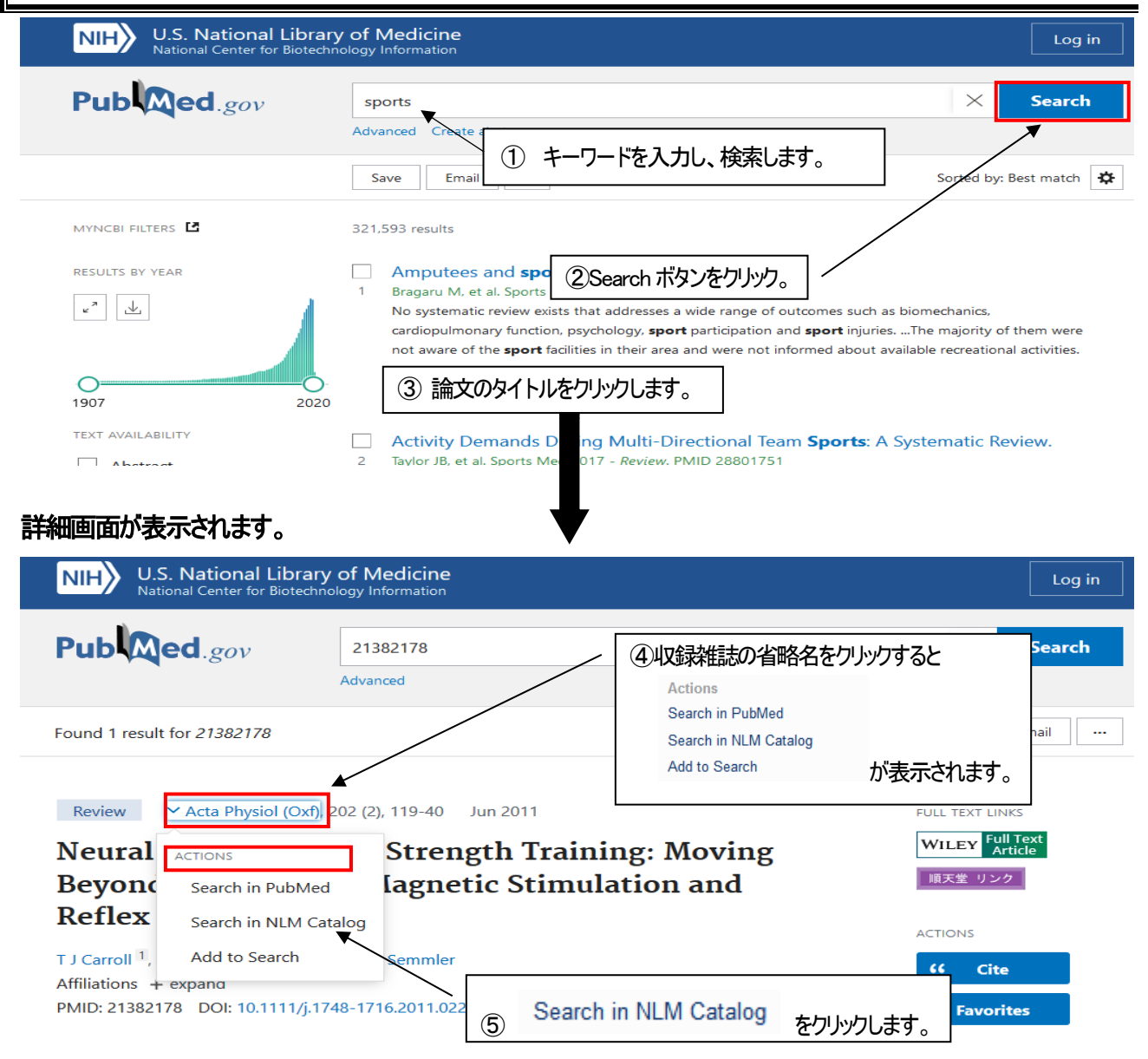

## 雑誌の詳細画面が表示されます。

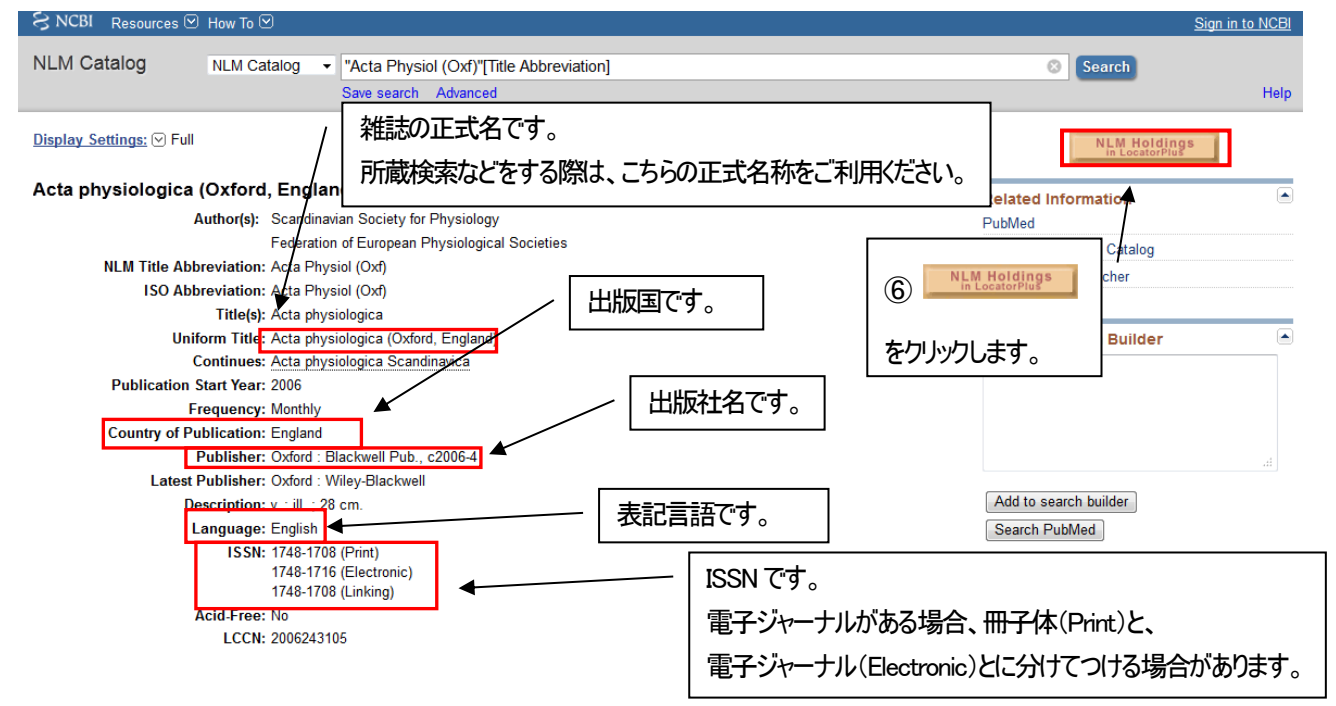

## NLM での所蔵の詳細を確認できます。

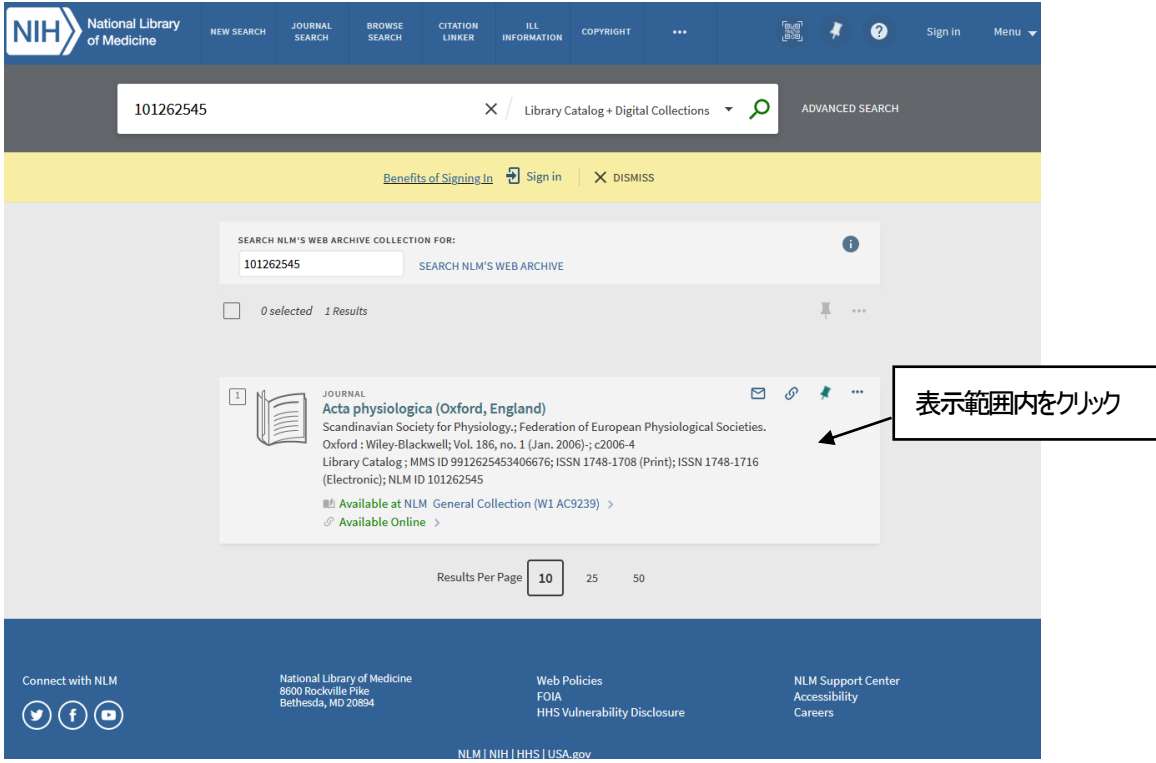

冊子体の所蔵巻号、電子媒体のオンライン・フルテキスト閲覧可能巻号、書誌詳細等を一覧で確認できるページです。

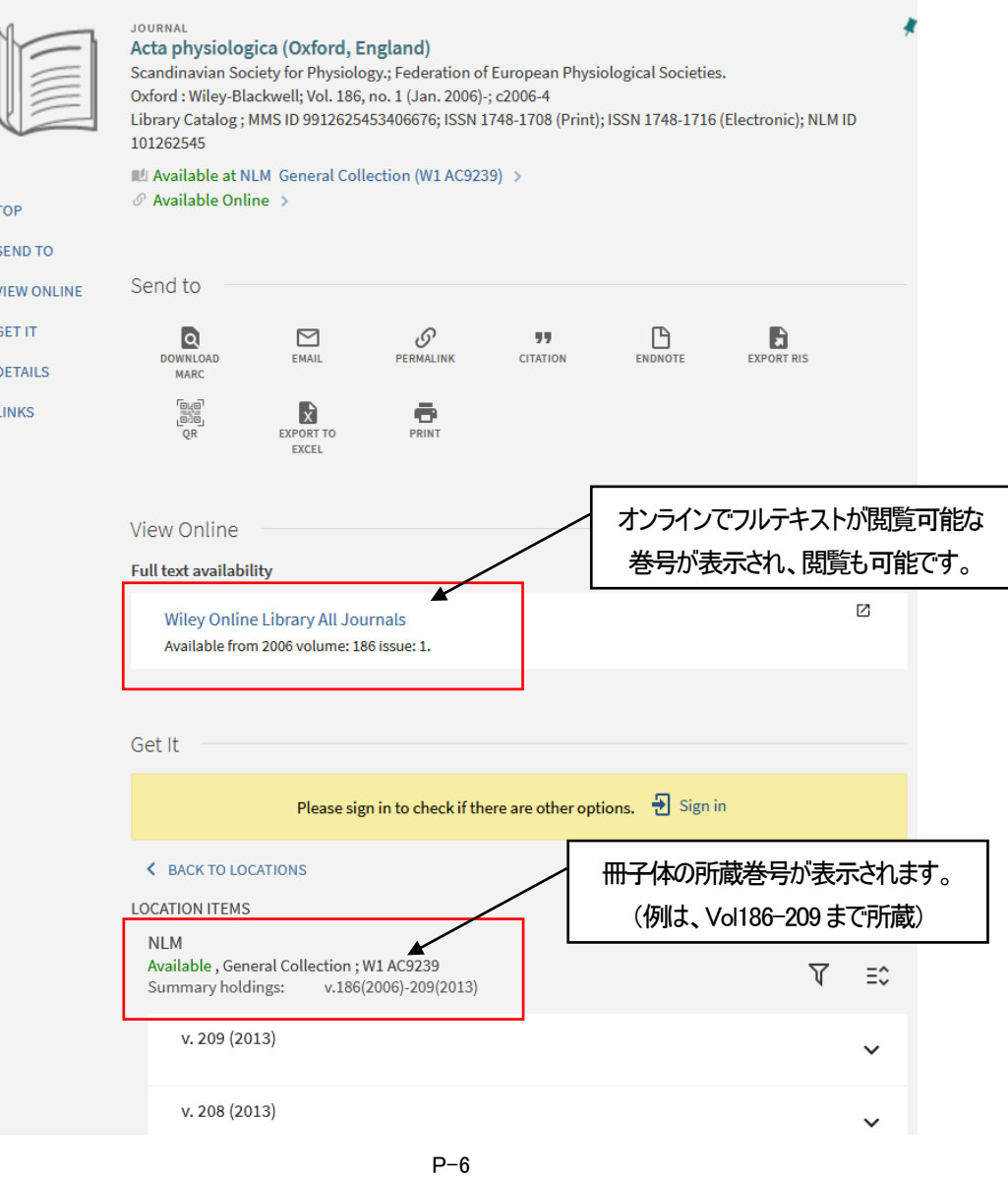

#### <<文献の著者名、論題、雑誌名、巻号年、ページ数を確認する>>

雑誌の年と巻数(号数)がずれている、著者はわかるが論題がわからない…等の場合、文献情報を特定します。 不完全な情報から正しい文献を検索するときに便利です。

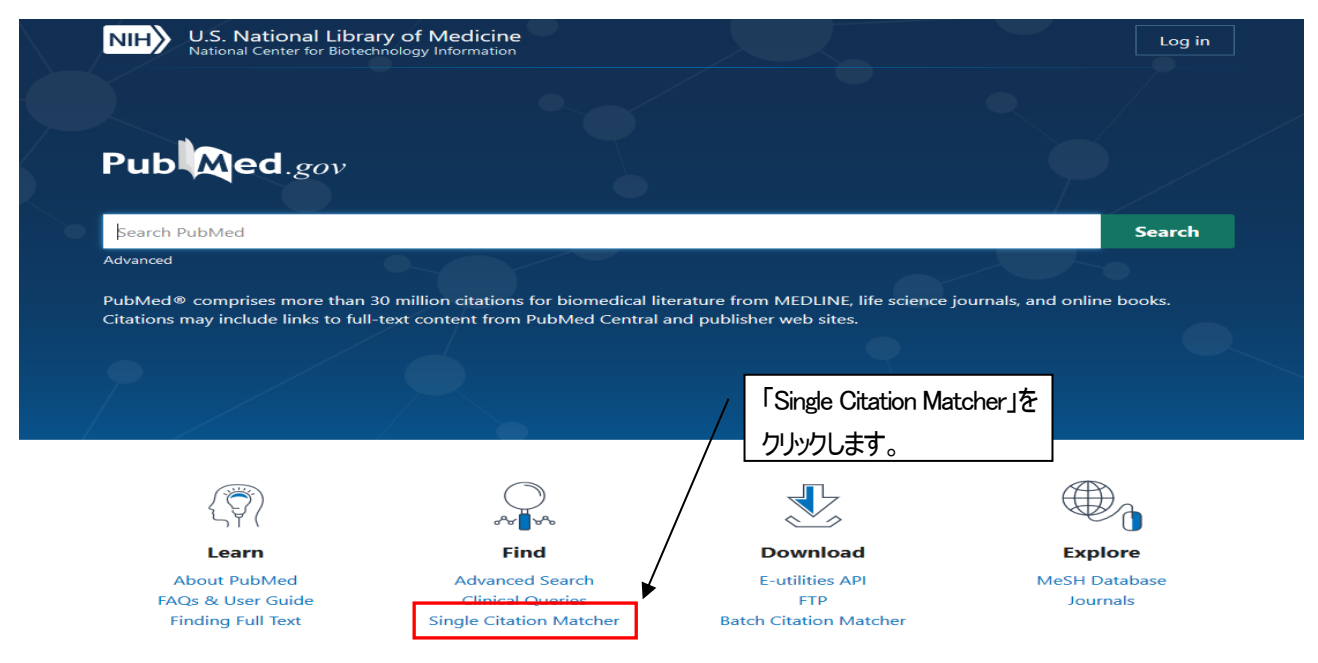

## Single Citation Matcher 検索画面

例: 文献情報 「論題: does calf muscle fatigue affect standing balance」、著者: Adlerton AK」の雑誌名、巻号、ページが不明

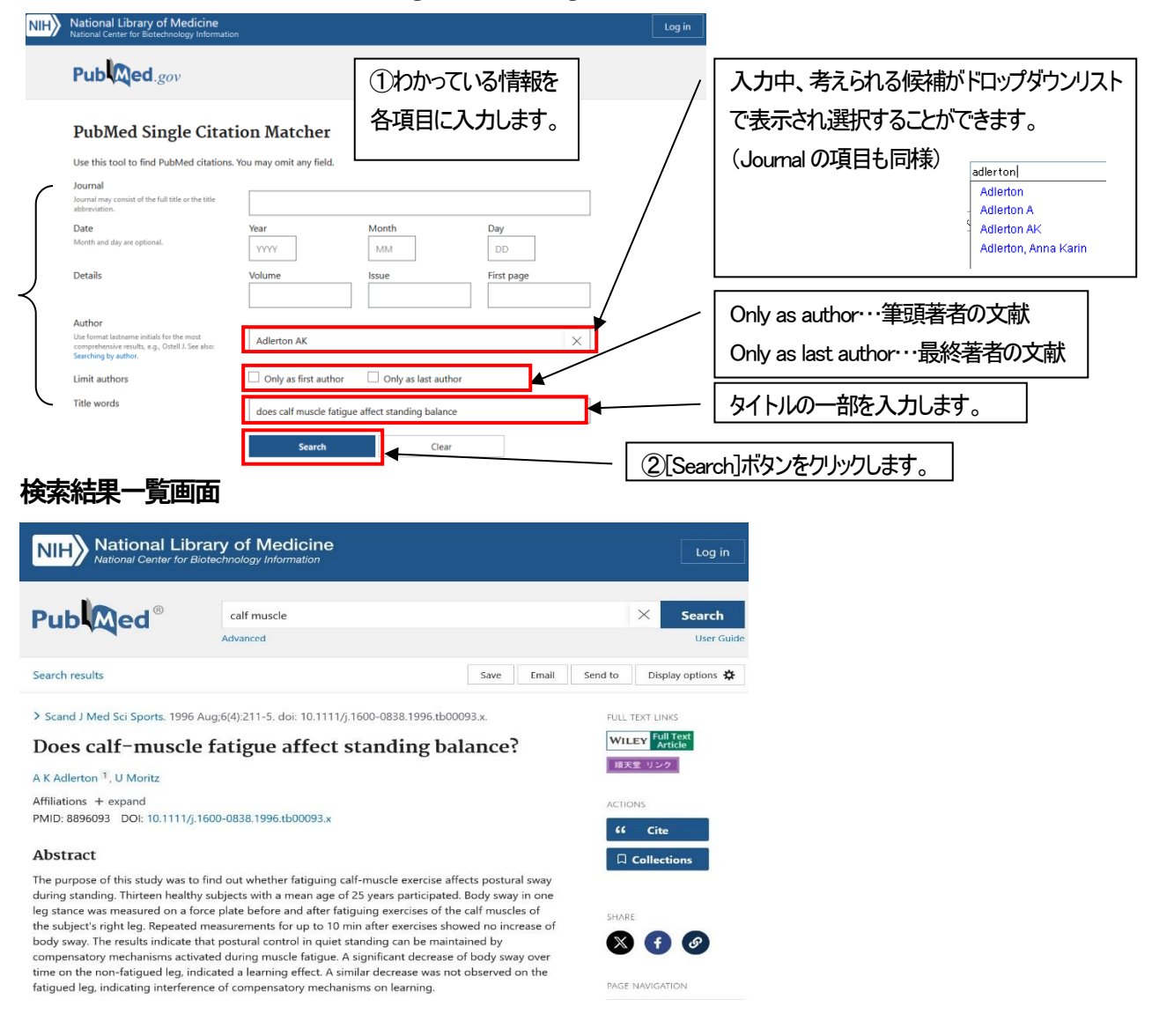